### 1、打开 FTP 软件, 如图:

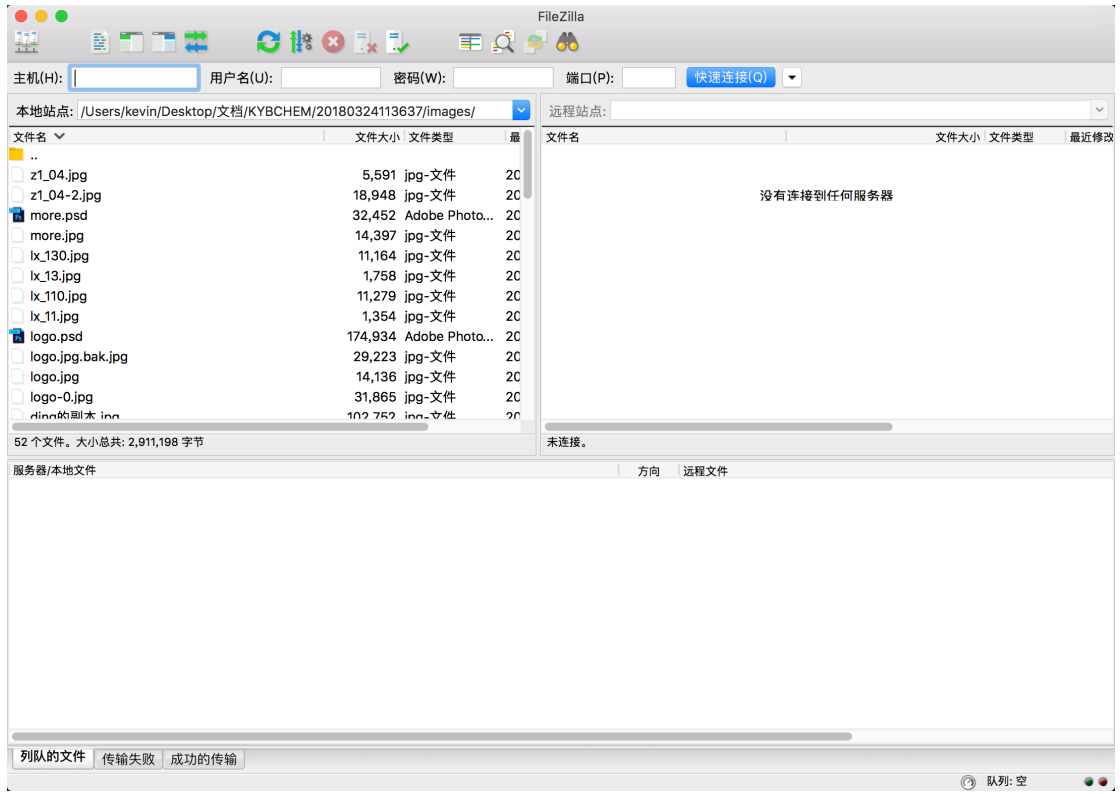

#### 备注:不同 FTP 软件,风格略有不同,但操作方式大体都相似。

# 2、输入 FTP 的连接信息,主要包括主机地址、用户名、密码,点击"连接"按 钮,如下:

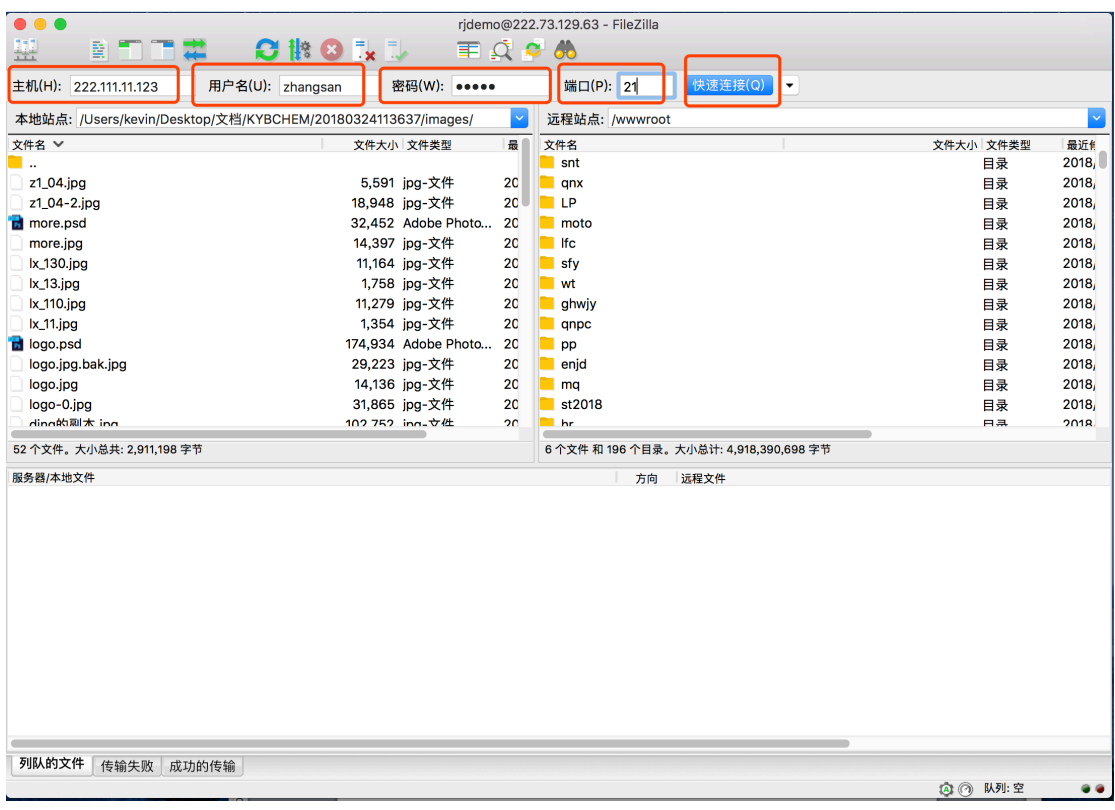

备注:端口一般都是默认不用填写,如果一定要填写,则填写为 21。

#### 3、文档管理

Ftp 软件左侧窗口,显示的自己电脑本地文件(夹),右侧窗口,显示的是服务 器里的文件(夹)。

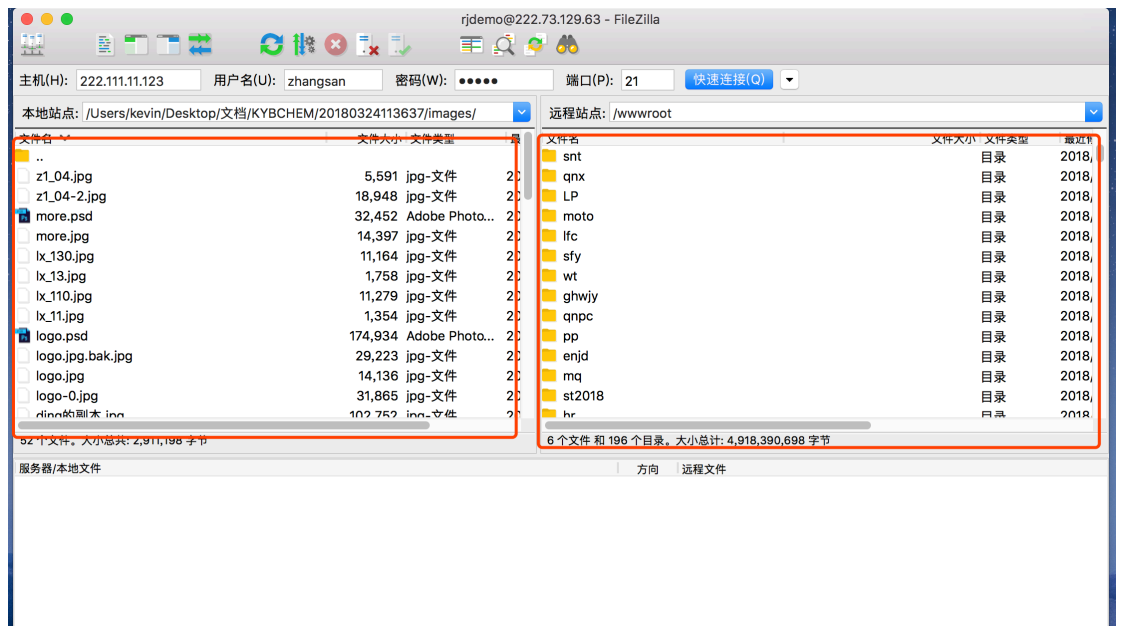

若需要将本地文件(夹)上传至服务器,则选中左侧的文件(夹),直接拖拽至

## 右侧窗口,如下:

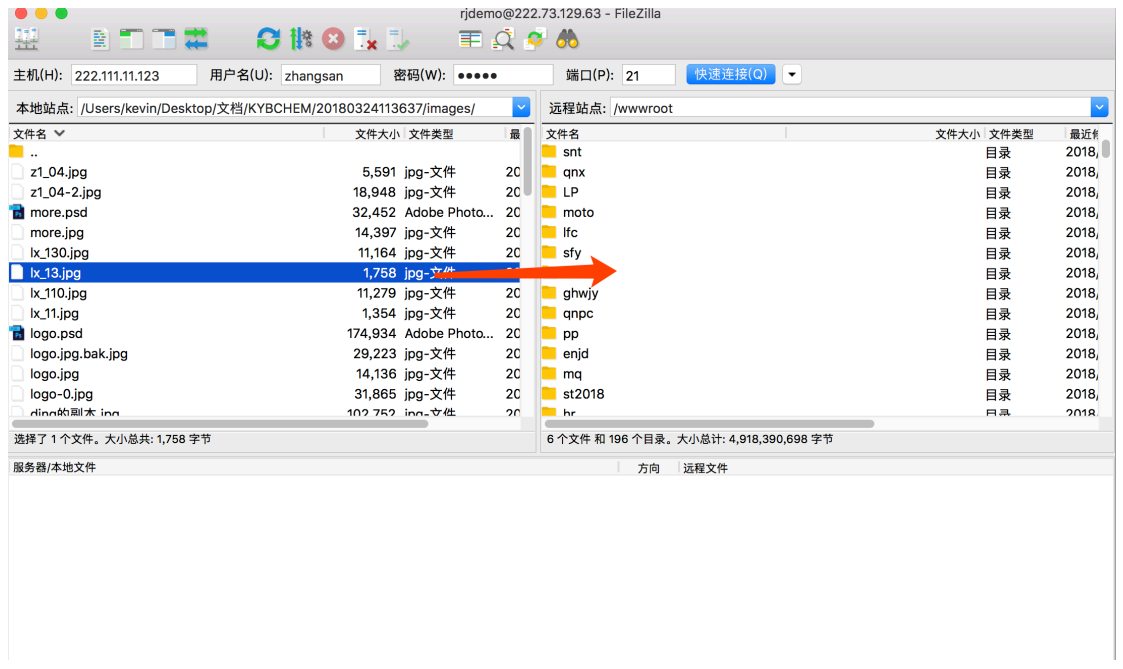

#### 或选中左侧的文件(夹),右击属性-》上传,如图:

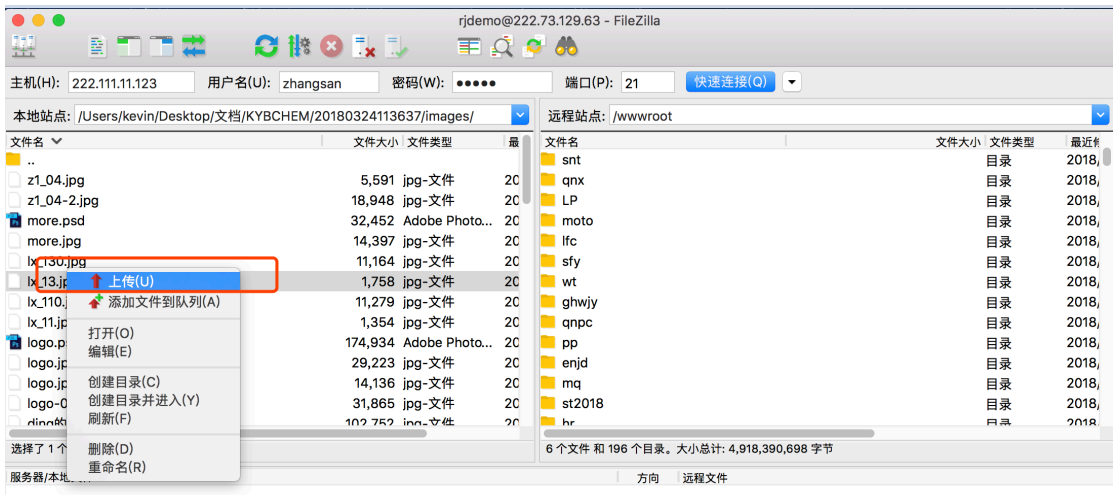

若需要将服务器的文件(夹)下载到本地电脑上,采用类似方法,选择右侧窗口 中的文件(夹),拖拽至左侧窗口,或选择右侧窗口中的文件(夹),右击属性-》 下载,如图:

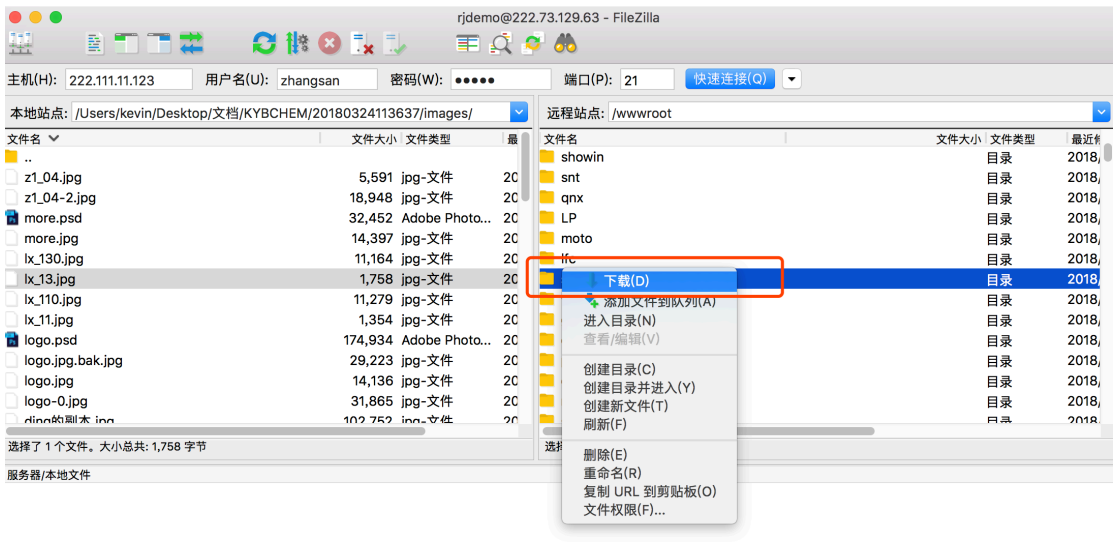